## CLP Holdings Limited (the "Company") 2022 Annual General Meeting (AGM) – Online AGM User Guide

Shareholders are invited to join the Online AGM for the Company's 2022 AGM. With the Hong Kong Government's evolving gathering and social distancing laws and regulations, Shareholders are advised NOT TO JOIN the Principal Meeting Place at the Company's Head Office. We have set out some tips and guides on our Online AGM. You can join our Online AGM from any location with access to the Internet by using your smartphone, tablet device or computer.

Shareholders (registered and non-registered) joining the Online AGM will be able to view a live webcast of the AGM, submit questions and cast vote in near realtime through the online platform.

Regarding the login details for joining the Online AGM, registered Shareholders should refer to the Company's notification letter sent to you on 30 March 2022. For corporate holders and non-registered Shareholders who wish to attend the Online AGM, please call the Company's Registrars, Computershare Hong Kong Investor Services Limited on (852) 2862 8555 for assistance.

## Some tips to note:

- 1. You will need a reliable Internet connection fast enough to support video streaming (for example, as if you are watching a YouTube video).
- 2. However, unlike YouTube, if your Internet connection is not fast enough to keep pace with the proceedings, parts of the Online AGM broadcast may be skipped. You will not receive the broadcast on a delayed basis.
- 3. If your Internet connection is inadequate or interrupted, your attendance at the AGM may terminate and you will be unable to vote or pose questions. This will not affect the AGM proceedings which will continue and will remain effective.
- 4. If your Internet connection is restored, you might be able to rejoin the Online AGM but you will not be able to repeat any part of the AGM proceedings (such as voting) that you may have missed.

As the Online AGM is technology dependent and the above are some of the possible risks with the Online AGM, should you find these unacceptable, you can proxy your voting instructions.

If you experience technical difficulties or require assistance prior to or during the AGM, please call our Registrar's AGM hotline on (852) 2862 8647 from 9:00 a.m. to 1:00 p.m. (HKT) on 6 May 2022. Kindly note that the hotline cannot record your vote(s) over the telephone.

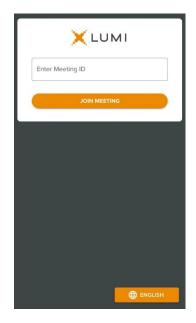

1. Visit <u>https://web.lumiagm.com</u>

Enter Meeting ID: "174-558-273".

Then press "JOIN MEETING".

OR

Scan the QR code.

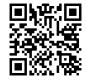

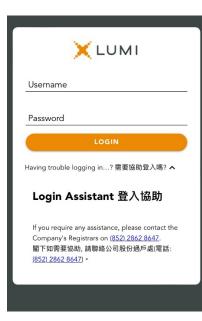

2. Enter your

Username – registered Shareholders refer to the number printed under the barcode on the Reply Form or Request Form attached to our letters dated 30 March 2022; proxies, nonregistered Shareholders and corporate holders refer to the email sent by our Registrar on or about 4 May 2022.

**Password** – input according to instructions generated on the screen.

Then press "LOGIN".

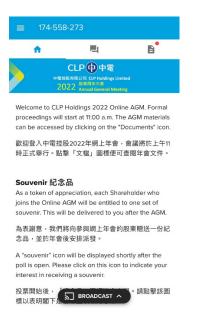

3. Once logged in, you will see the welcome message and meeting information.

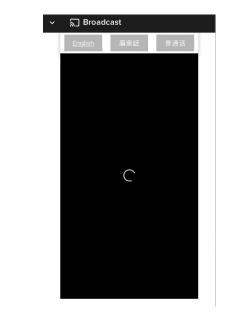

4. The broadcast will start automatically when the meeting commences.

Please select your language for the video broadcast.

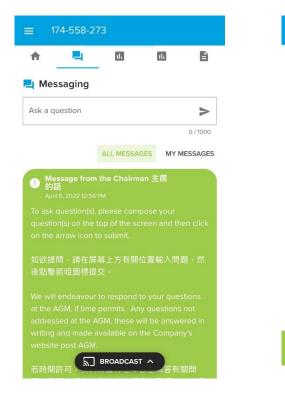

6. Indicate your interest in receiving

a souvenir, then press "SUBMIT".

5. To ask question(s), click on the "Messaging" icon. You can submit your question(s) in the text box.

| ≡ 174-558-273                                                                                  | ≡ 174-558-273                                                                                                    |  |  |
|------------------------------------------------------------------------------------------------|----------------------------------------------------------------------------------------------------|--|--|
| ♠ ■ □ ■ M Voting                                                                               | Poll Open You have voted on 10 of 10 items                                                                                                    |  |  |
| If you would like to receive a                                                                 | Resolution 1<br>決議案 1                                                                                                    |  |  |
| souvenir, please click YES and<br>SUBMIT.<br>閣下如欲收取紀念品,請選取<br>「是」,然後按「提交」。<br>Select a choice. | To receive the 2021 audited<br>Financial Statements and the<br>Reports of the Directors and<br>Independent Auditor<br>接納2021年度的已審計財務報表與<br>董事會報告及獨立核數師報告 |  |  |
| YES是 NO 否 O                                                                                    | FOR 贊成 - Vote received                                                                                                    |  |  |
|                                                                                                | AGAINST 反對                                                                                                    |  |  |
| Responses: 1 of 1 SUBMIT                                                                       | CANCEL TO BROADCAST A                                                                                                    |  |  |

7. When the poll is open, a list of resolutions and voting options will be displayed. Scroll through the list to view the resolutions.

For each resolution, tap one of the voting options ("FOR" or "AGAINST") to vote. Your vote will be highlighted and a confirmation message will appear.

To change your vote, simply tap a different option to override. To cancel your vote, tap "CANCEL". The final option you tap before the voting closes shall be your final vote for all the resolutions.

| ♠      | <b>P</b>          | 1          |  |
|--------|-------------------|------------|--|
| 🖹 Do   | cuments           |            |  |
| 1. Not | tice of AGM.pdf   |            |  |
| 2. 股!  | 東周年大會通告           | a.pdf      |  |
| 3. Pro | oxy Form.pdf      |            |  |
| 4. 委(  | 任表格.pdf           |            |  |
| 5. 20  | 21 Annual Repo    | ort.pdf    |  |
| 6. 20  | 21年報.pdf          |            |  |
| 7. 202 | 21 Sustainability | Report.pdf |  |
| 8. 20  | 21可持續發展輯          | 假告.pdf     |  |

8. To access AGM materials, click on the "Documents" icon.